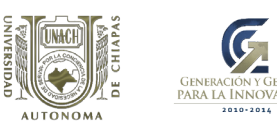

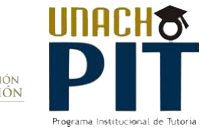

### *Sesión del Tutor*

### *▶ Acceso al Portal de Tutoria*

Para accesar al Sistema del Programa Institucional de Tutoría (SiPIT), lo puede hacer de 2 formas:

1. Escribiendo en la barra de dirección electrónica: *www.tutoria.unach*.mx, lo cual lo llevara a la página del Programa Institucional de Tutoría, tal y como se muestra en la imagen siguiente:

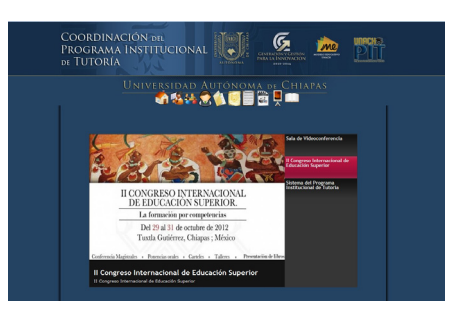

2. Escribiendo también en la barra de dirección electrónica la URL de la página oficial de la UNACH: *www.unach.mx,* arrojando como resultado

lo siguiente:

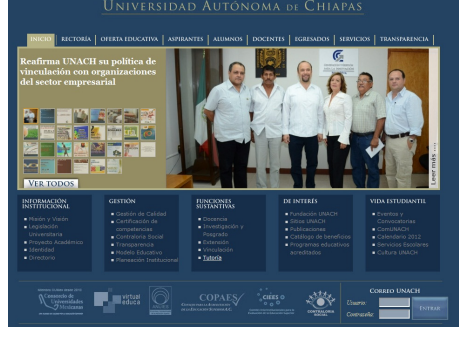

Ubicamos funciones sustantivas y damos un clic en Tutoría.

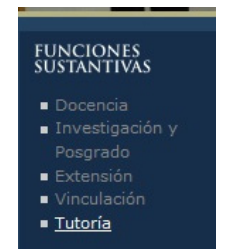

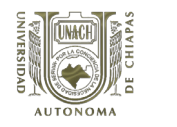

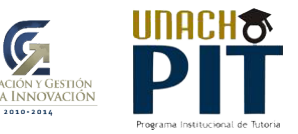

# *▶ Manejo del menú del Portal del PIT*

El menú del portal de PIT representa el punto de partida para ingresar al SiPIT por ello es importante conocer la función que cumple cada icono; a continuación se le presenta una información general de las caracteristicas de cada icono que vera en su pantalla.

1. Al ingresar al Portal encontrara en la parte superior un menú tal y como lo muestra la imagen a continuación:

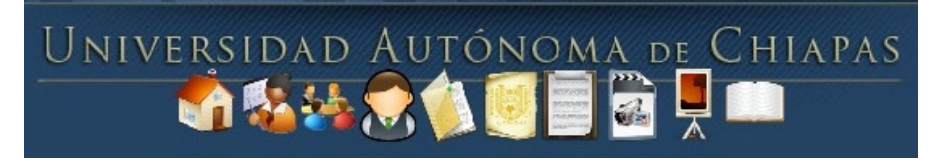

Cada uno de esos iconos tiene una funcionalidad especifica; a continuación detallamos cada uno de ellos:

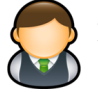

Icono para accesar al SIPIT como Coordinador del PIT ó Coordinador del PAT.

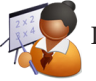

Icono para accesar al SIPIT como Tutor.

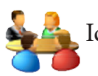

Icono para accesar al SIPIT como Tutorado.

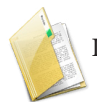

Icono para visualizar diversos documentos del PIT.

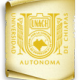

Icono para visualizar antecedentes del Programa Institucional de Tutoría (PIT).

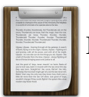

Icono para visualizar actividades que tiene por realizar el departamento del PIT.

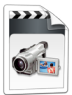

Icono para visualizar la galeria de videos.

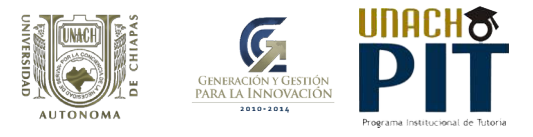

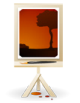

Icono para visualizar galería de fotos de cursos-talleres, encuentros del Departamento del PIT.

Icono para visualizar publicaciones del PIT, y descargarlos siempre y cuando esté instalado el programa PDF.

Después de seleccionar con un clic en el carrusel el icono del Tutor, se desplegará la siguiente pantalla:

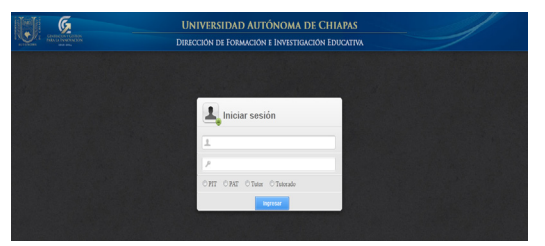

En la parte inferior de la misma pantalla se informa los requisitos del sistema para navegar eficientemente en el SiPIT. Cada icono da facilidad al usuario para descargar el programa, que le haga falta a la PC o Laptop que esté usando, dando clic sobre el ícono que se requiera.

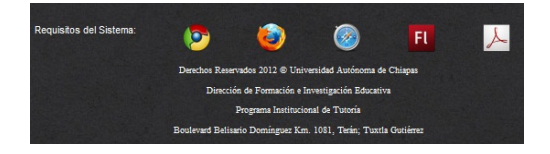

Se recomienda usar como navegador web Mozilla Firefox, Google Chrome y/o safari dependiendo del sistema operativo que se tenga, actualizar Flash player para las animaciones web de las páginas en las que se navegue y Acrobat Reader para lectura de formatos descargados del SIPIT.

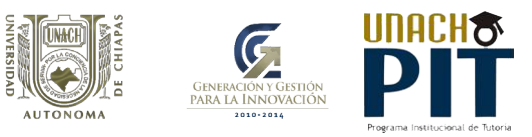

#### *▶ Inicio de sesión*

Como se observa en la imagen siguiente, para el inicio de sesión se debe ingresar el nombre de usuario y contraseña para accesar al SIPIT, si *es la primera vez que accesa,* deberá ingresar su Registro Federal de Contribuyente (RFC) *sin homoclave* y *con mayúscula* como nombre de usuario y como contraseña, luego deberá seleccionar Tutor.

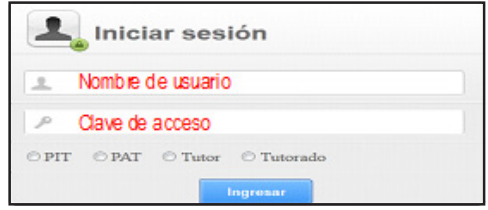

En seguida aparece esta ventana, donde debe ingresar su correo electrónico y asignar una contraseña mínimo 8 caracteres, al finalizar clic en enviar.

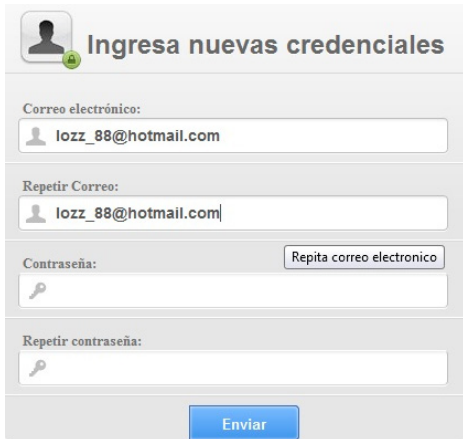

Cabe mencionar que para poder ingresar las siguientes veces, sólo utilizará el correo electrónico como usuario y la contraseña que indicó anteriormente seleccionando el tipo de usuarioen este caso Tutor y después ingresar

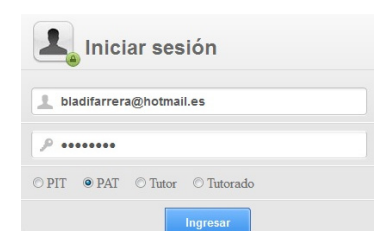

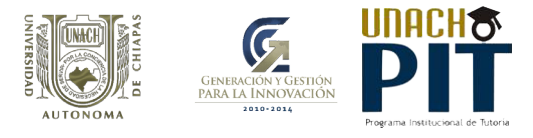

Al accesar al Sistema del Programa Institucional de Tutoría (SiPIT), con su cuenta de usuario se desplegará la siguiente pantalla.

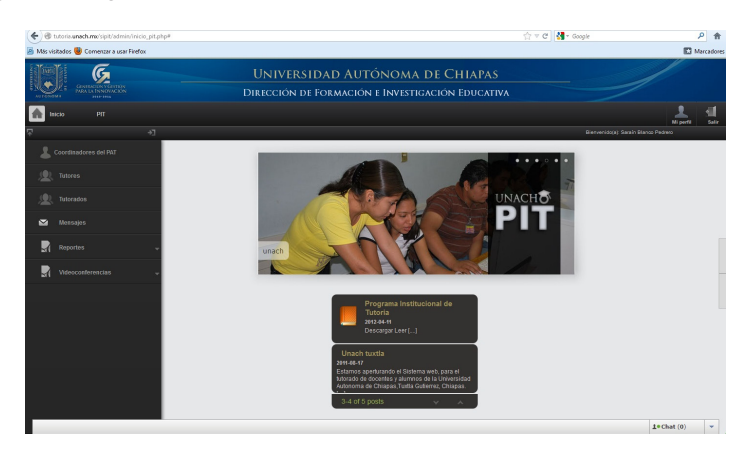

# *▶ Módulo Perfil*

Al seleccionar la opción perfil, puede visualizar su perfil.

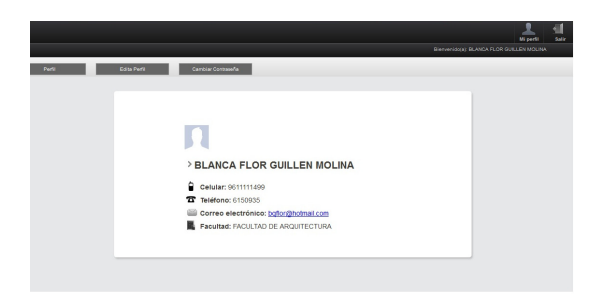

Deberá dar clic en editar perfil para actualizar algunos datos personales como números de teléfono; asimismo, podrá subir una foto al dar clic en el botón examinar para buscar la foto en la computadora o en cualquier dispositivo donde este guardada y seleccione la foto que desee o bien se puede tomar la foto en línea, es necesario contar con cámara web; y finalmente clic en actualizar.

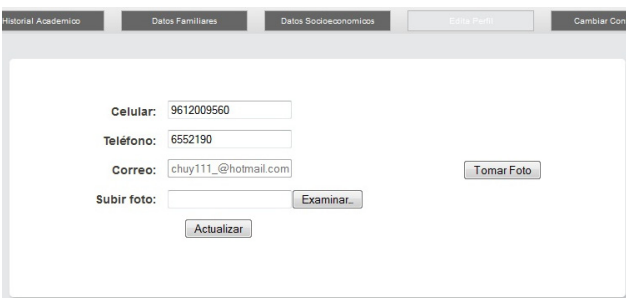

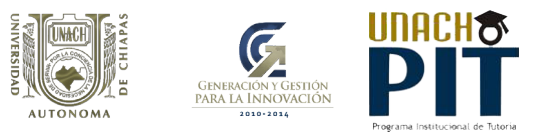

Al dar clic en la opción cambiar contraseña podrá modificar su contraseña ingresando como mínimo 8 caracteres y repetir la nueva contraseña, para finalizar el procedimiento dar clic en actualizar.

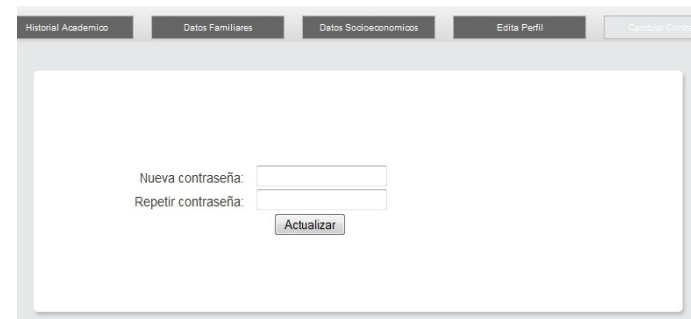

### *▶ Módulo de Tutorado*

Al dar clic en la pestaña de tutorados, se despliega una lista donde puede seleccionar al tutorado que desee y poder visualizar el perfil del tutorado, que asignado en su Facultad, Centro o Escuela.

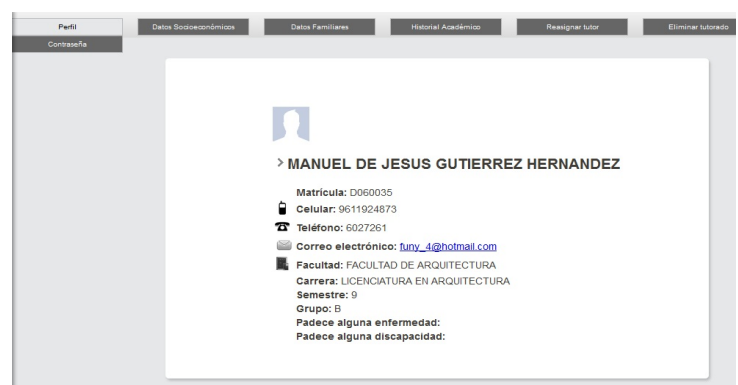

Al dar clic en la pestaña en datos socioeconómicos, puede visualizar los datos que proporcionó el tutorado al momento del inscribirse al sistema SIAE, y poder descargar en PDF dándole un clic, guardarlo e imprimirlo.

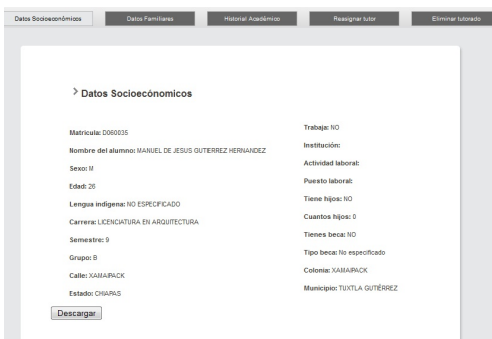

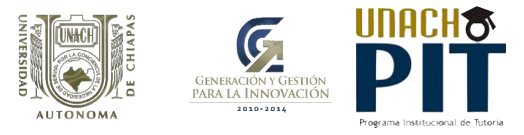

Al dar clic en la pestaña en datos familiares, puede visualizar los datos que proporcionó el tutorado al momento del inscribirse al sistema SIAE, y poder descargar en PDF dándole un clic, guardarlo e imprimirlo.

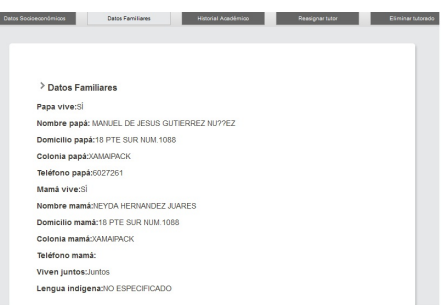

Al seleccionar la pestaña del historial académico muestra el historial del alumno en el transcurso de su carrera, al darle clic en la fecha puede visualizar, los semestres, las calificaciones y materia que ha llevado el tutorado, y poder descargar en PDF dándole un clic, guardarlo e imprimirlo.

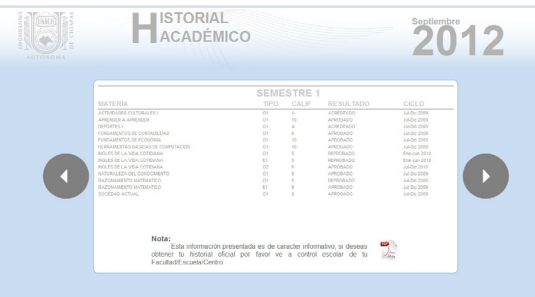

Al seleccionar la pestaña de Sesiones tutorado, muestra una ventana donde se puede visualizar como un calendario que se puede mostrar por mes por dia o semana las sesiones que se ha tenido con el tutorado, al darle clic en el dia realizado, se desplegara un ventana con el resumen de lo tratado en la tutoria realizada en la fecha seleccionada

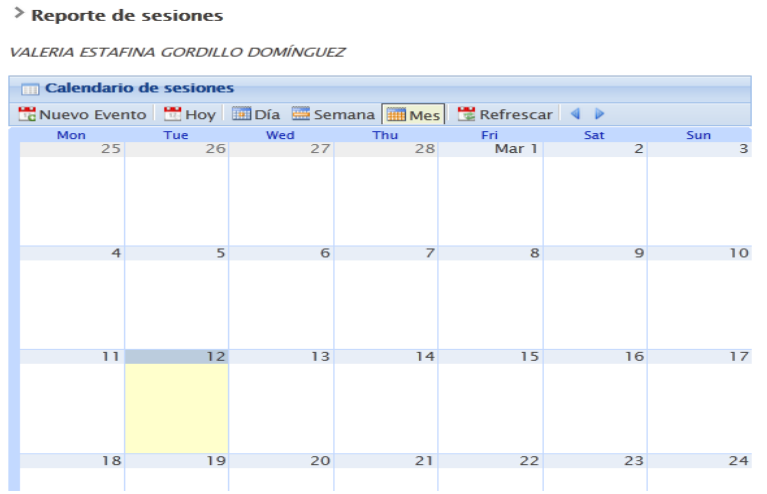

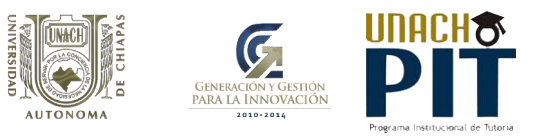

Bandeja entrada al darle clic sobre los mensajes recibidos, este apartado muestra el contenido del mensaje.

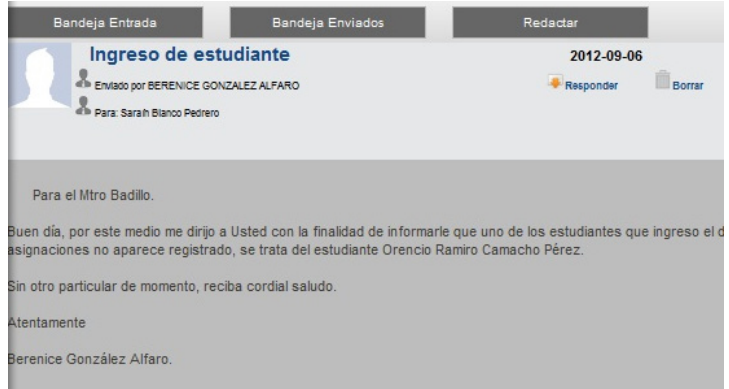

Para responder un mensaje, dar clic sobre la opción responder, escribir el asunto, escribir el mensaje y dar clic en el botón de enviar, si desea borrar el mensaje dar clic sobre borrar mensaje.

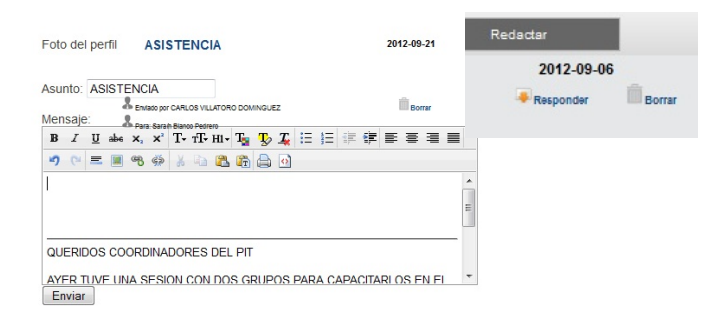

Al seleccionar la bandeja enviados se muestran todos los mensajes que ha enviado, si desea borrar los mensajes, seleccionar los recuadros en la parte izquierda o dar clic en borrar.

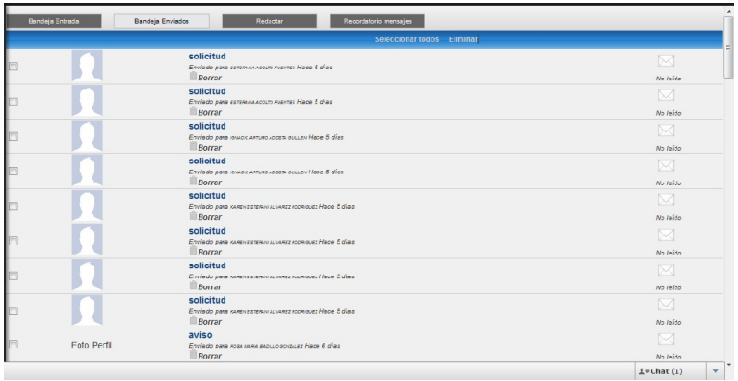

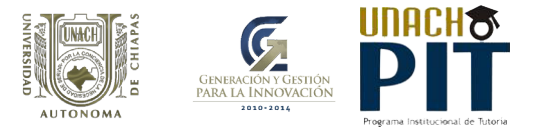

Redactar mensaje, al dar clic en redactar se despliega la ventana y se visualizan los tipos de usuario a quien le desea enviar mensaje, ingresar el destinatario, asunto y escribir el mensaje.

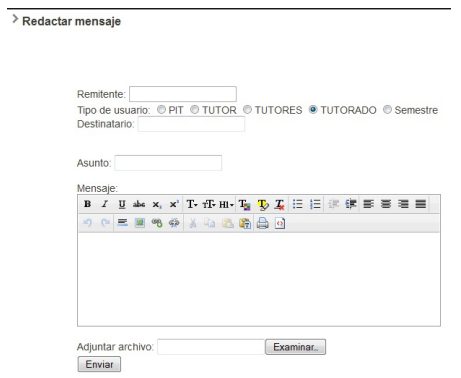

Si desea un archivo adjunto en Word, Excel, entre otras, de un clic sobre examinar para buscar su documento en su computadora o dispositivo y al finalizar de un clic en enviar.

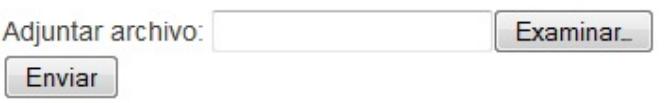

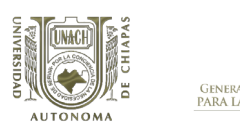

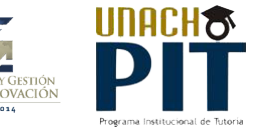

# *▶ Módulo de Sesiones*

#### *Sesiones*

Al seleccionar la pestana de sesiones, se desplegará la siguiente pantalla donde se registra la sesión que se quiere llevar a cabo o ya se realizo con el tutorado, capturando los siguientes datos: ciclo, modalidad de la sesión (individual, grupo clase, grupo pequeño, grupo focalizado, a distancia, entre iguales), semestre del o los tutorados, y grupo

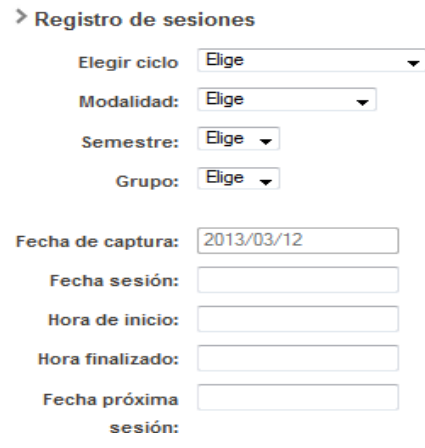

También se despliega la fecha de captura de la sesión la cual no se puede modificar, la fecha de sesión que es cuando se realizo la tutoria, hora inicio y fin de la tutoria y si se programa otra sesión con el tutorado.

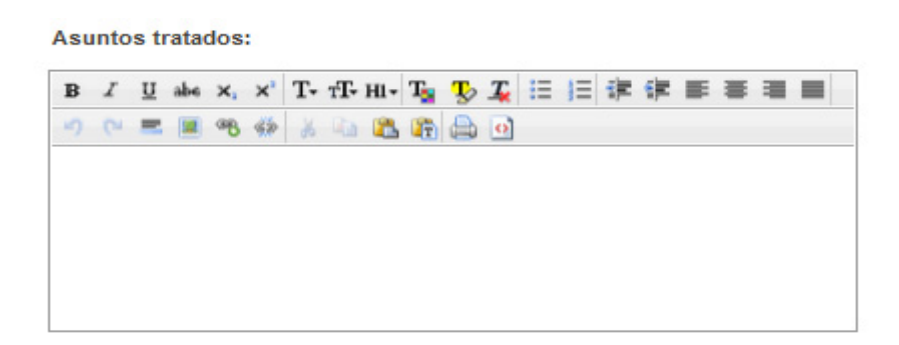

En Asuntos tratados, se hace una breve descripción en general de las cuestiones vistas en la tutoría realizada con el o los tutorados.

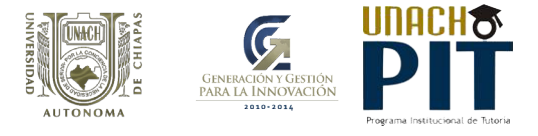

En el apartado de sugerencias de atención se hace una recomendación de acuerdo a los asuntos tratados y/o problematicas presentadas en la sesión que se llevo acabo.

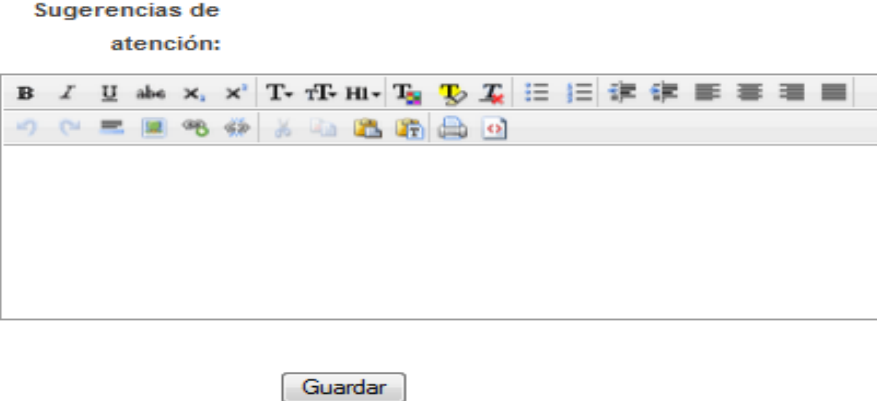

Al darle clic en guardar se guarda la sesión que acaba de registrar, lo puede consultar en la sección de reportes de sesiones a la espera de que el tutorado valide la sesión que llevo acabo con su tutor.

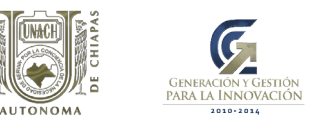

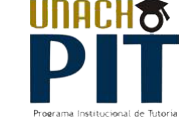

# *▶ Módulo de reportes*

#### *Sesiones*

Al seleccionar la pestana de reportes, elegir la pestaña de sesiones, ingresar el nombre del tutorado y poner la primera letra de su nombre y se desplegara la lista.

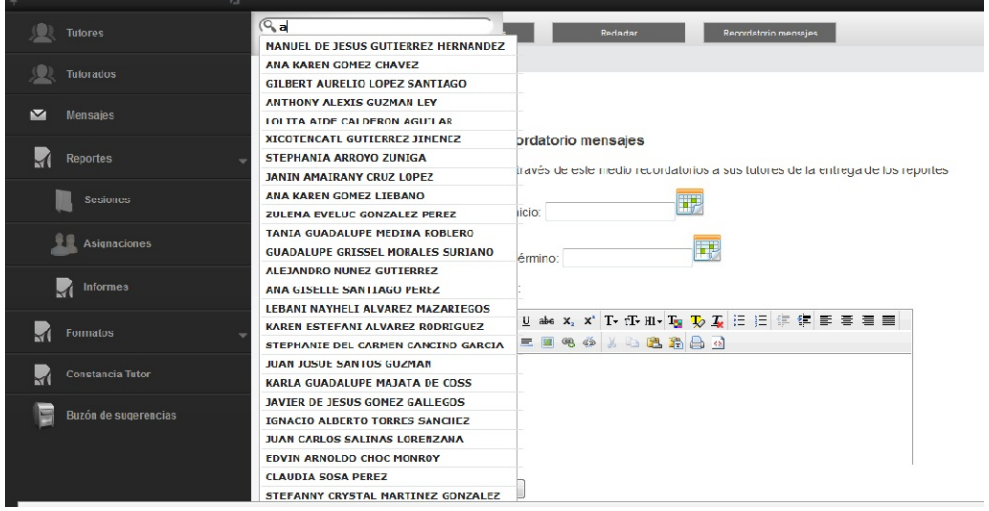

Dar clic sobre el nombre y mostrará el reporte de las sesiones, registradas por el tutor, hora, día, semana, mes, al dar clic en cada botón.

#### > Reporte de sesiones

VALERIA ESTAFINA GORDILLO DOMÍNGUEZ

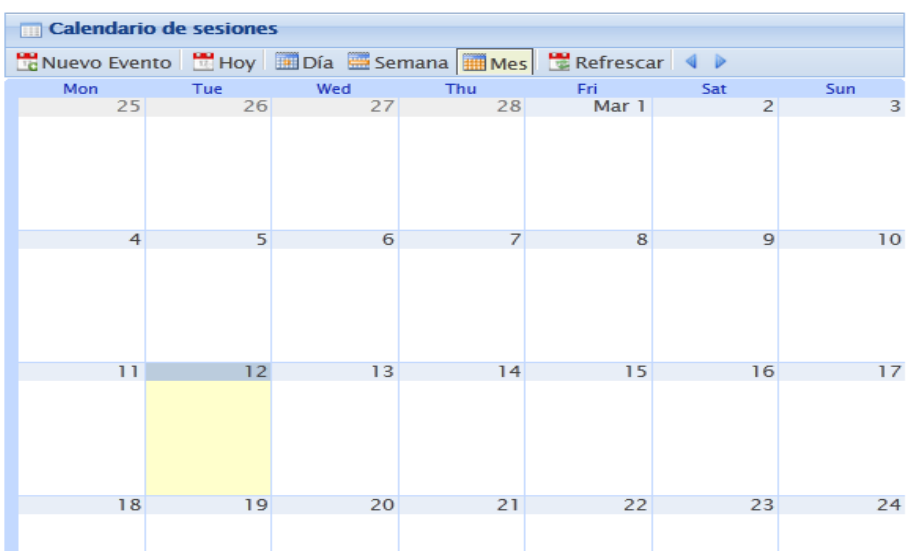

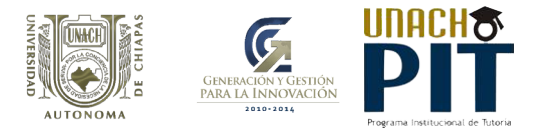

#### *Asignaciones*

Al seleccionar la pestana de reportes, elegir la pestaña de asignaciones, se desplegará la siguiente pantalla, seleccione la pestaña la cual indica el ciclo escolar que esta cursando para ver la lista de tutorados que tiene asignados.

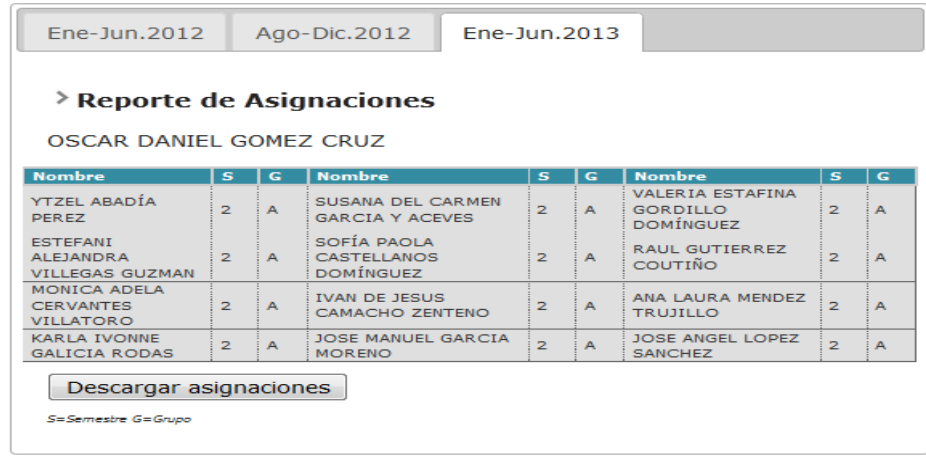

Dar clic sobre el botón descargar asignaciones, a continuación se desplegará una ventana donde se podrá descargar el archivo con el reporte de las asginaciones que tiene.

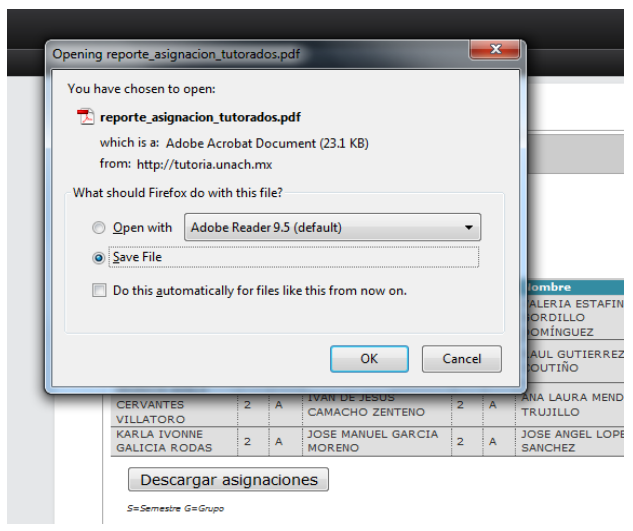

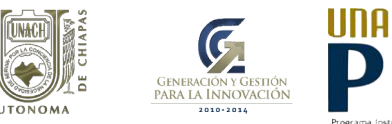

#### *Accesos*

Al seleccionar la pestana de reportes, elegir la pestaña de accesos, se desplegará la siguiente pantalla, en ella se muestran dos botones para descargar un archivo en formato de excel de los accesos que ha tenido el tutorado al sistema.

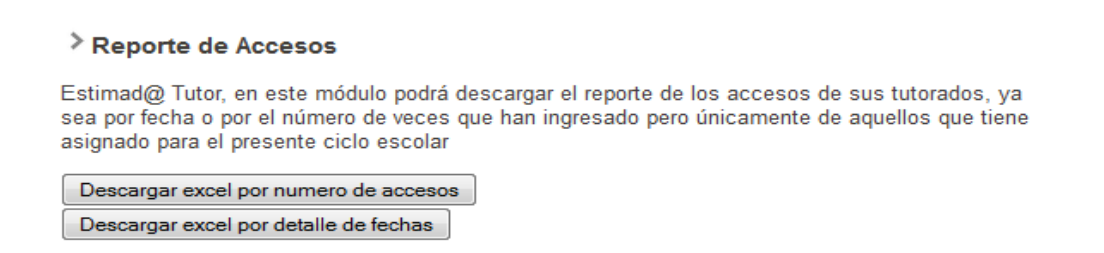

Puede descargar un archivo con el numero de accesos del tutorado y la otra opción descarga los accesos pero con fecha del tutorado

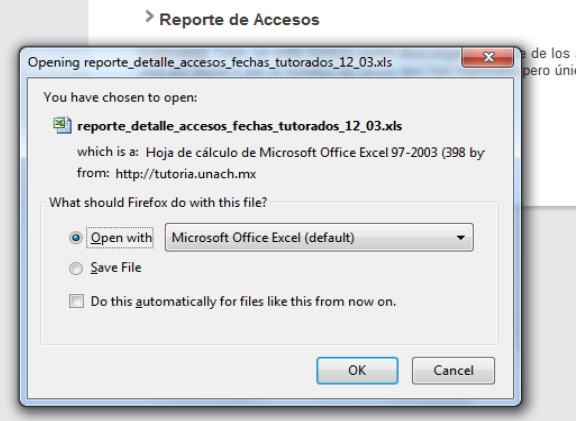

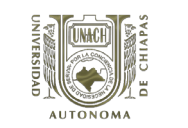

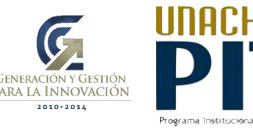

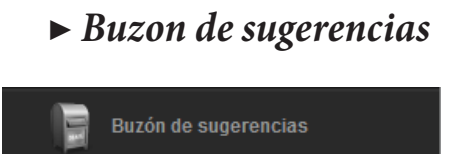

Dar clic sobre la pestaña de buzón de sugerencias, automáticamente se despliega la ventana donde esta se podrá enviar mensajes de sugerencias para mejorar el sistema.

Primero colocar el asunto de la sugerencia, luego redactar el mensaje de sugerencia, al finalizar dar clic en el botón enviar. Este mensaje le llegará directamente Departamento del Programa Institucional de Tutoría con el fin de mejorar la el sistema.

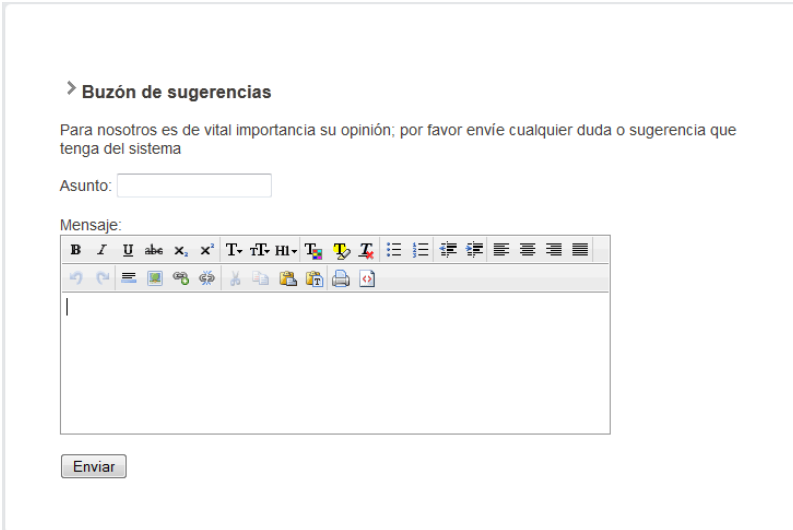

Luego le llegara el aviso de que su mensaje se envió con éxito.

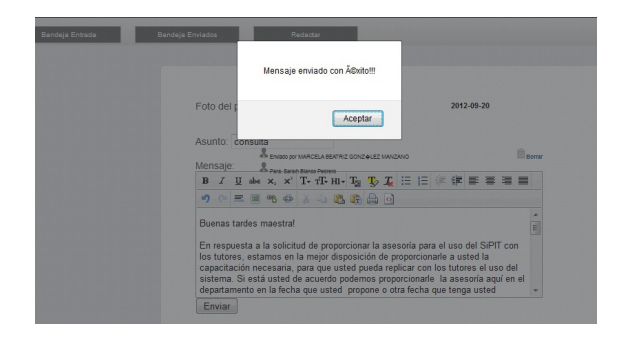

Sistema del Programa Institucional de Tutoría

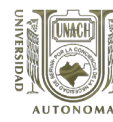

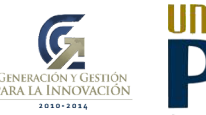

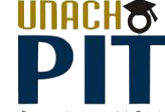

#### *DIRECTORIO*

Jaime Valls Esponda *Rector*

Hugo Armando Aguilar Aguilar *Secretario General*

> Marcela Iturbe Vargas *Secretaria Académica*

Miguel Ángel Cigarroa Torres *Secretario Administrativo*

Roberto Villers Aispuro *Secretario Auxiliar de Relaciones Interinstitucionales*

Lorenzo Franco Escamirosa Montalvo *Director General de Investigación y Posgrado*

Víctor Fabián Rumaya Farrera *Director General de Extensión Universitaria*

> Juan Carlos Rodríguez Guillén *Director General de Planeación*

Susana Sosa Silva *Coordinadora General de Universidad Virtual*

> Juan Guillermo Gutiérrez *Coordinador General de Finanzas*

Fernando Álvarez Simán *Coordinador General de Innovación*

Lilia González Velázquez *Directora de Formación e Investigación Educativa*

> Norma Patricia Juan Vázquez Directora de Gestión de la Calidad

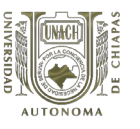

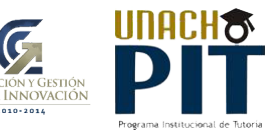

#### SECRETARÍA ACADÉMICA Mtra. Marcela Iturbe Vargas

#### DIRECCIÓN DE FORMACIÓN E INVESTIGACIÓN EDUCATIVA Lilia González Velázquez Directora

#### JEFATURAS DE DEPARTAMENTO

Saraín Blanco Pedrero Programa Institucional de Tutoría

María Honorata López Morales Desarrollo Curricular

Angélica María Madrid Díaz Programa de Formación Integral del Estudiante

Cecilia Margarita Zebadúa Alva Programa de Formación y Evaluación Docente

Luis Gabriel Badillo Rámirez Área de Apoyo y Desarrollo Técnico-Educativo